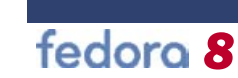

# Installing Multimedia Codecs & Video Drivers

Cody DeHaan

This article will show you how to install video drivers that will take full advantage of your hardware, set up multimedia codecs for common audio and video his article will show you how to install video drivers that will take full advantage of your hardware, set up multimeformats, and enable desktop effects.

# Getting Ready

The first thing that you must do is to enable some new software repositories. A software repository is a set of software that the package manager in Fedora 8 can access to install software on your system. By default, Fedora 8 does not include the drivers for non-open source software, and the drivers provided by ATI and NVIDIA are not open source. As a result, Fedora uses open source replacements, which are good for every day usage, but if you plan on using more demanding graphical applications, installing the 3D-enabled drivers for your system will produce better results.

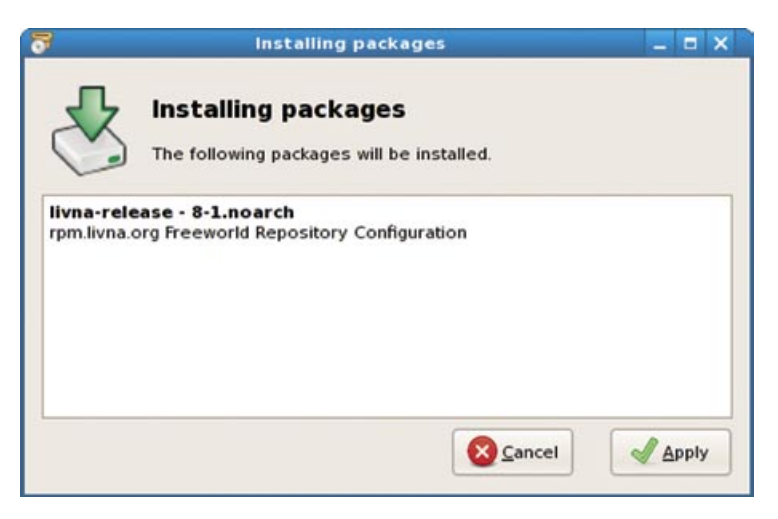

**Figure 1.** The "Installing Packages" window you will see when you are installing the Livna repository

The repository that contains the ATI and NVIDIA drivers is called "Livna". To setup your system to use packages available from Livna, the easiest way is to simply use the provided RPM package which will do all of the work for you. We have provided both a graphical and a terminal method for installing the package, so use whichever feels most comfortable to you. It is also worth noting that both of these methods rely on you having an active internet connection, so ensure that your internet connection is working before you try these steps.

#### Terminal Method

- Open a terminal window by clicking Applications –> System Tools –> Terminal. In the terminal, type: su -This command will temporarily grant you super-user or root permissions. You will be prompted for the root password you created during install, so enter it when prompted.
- Please note the '-' after su, this is imn. portant.
- Now you're going to install the "GPG Key" for Livna. A GPG Key is a sort of digital signature that lets the package manager on your system ensure that all the packages are from where you expect – after all, you don't want unverified packages being installed on your system. Type this command in your terminal window:

rpm --import http://rpm.livna.org/↵ RPM-LIVNA-GPG-KEY

Finally you are going to install the ac-**I** tual Livna package. Type this com-

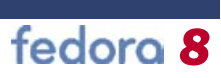

൙

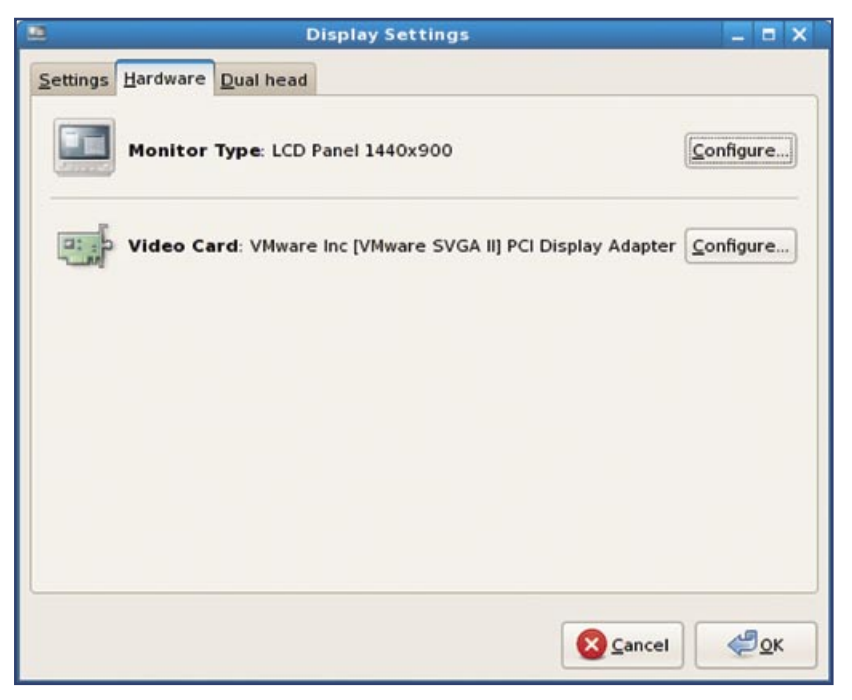

**Figure 2.** The "Hardware" tab in the "Display Settings" window will help you determine your graphics card

mand in your terminal window:

rpm -Uvh http://rpm.livna.↵ org/livna-release-8.rpm

If you didn't see any errors, you're done!

#### Graphical Method

- Open a web browser (probably Firefox) window by clicking the icon on your top menu bar, or clicking Applications –> Internet –> Firefox Web Browser.
- $\blacksquare$  In the address bar, type:

http://rpm.livna.org/rlowiki/ and hit [Enter].

- On the website, there will be a section titled "Repository RPMs" that will have a link "Fedora 8 repository RPM." Click on it.
- Firefox will ask if you would like to open the file with Software Installer or Save to Disk. Choose Open with Software Installer, which should be the default choice, and click OK.
- A download window will appear. When the download completes, click Open next to livna-release-8.rpm
- You will be prompted to enter your root password to enable the package to be installed. Enter it and click OK.
- You can now hit Apply in the Installing Packages window as shown in Figure 1. When installation is complete, you should see a message telling you that the software was successfully installed.

Great! You've now got all the software repositories setup that you will need for the next steps.

# Installing Graphics Card **Drivers**

If you know what kind of graphics card you have in your system, you can skip right to the appropriate section. Otherwise, if you are unsure, go to the Determining your Graphics Card section.

#### Determining your Graphics Card

- Click on System -> Administration -> Display.
- You will be prompted for your root  $\mathbb{R}^n$ password. Enter it to continue.
- Click on the Hardware tab.
- Next to Video Card, the brand **Tale** of your card should be listed, as shown in Figure 2.

#### NVIDIA

If your graphics card is an NVIDIA, you have one further piece of information to determine before you can finish. Older NVIDIA cards require a different driver. To determine which package you need, check the Hardware Compatibility List form NVIDIA at http://www. nvidia.com/object/IO\_18897. html. If your card is listed here, use the kmod-nvidia steps. Otherwise, use kmod-nvidia-96xx.

#### NVIDIA – kmod-nvidia

- $\Box$  Open a terminal by clicking  $Ap$ plications –> System Tools –> Terminal.
- Type the following command in the terminal window:

su -c 'yum install kmod-↵ nvidia'

- **vum will fetch package infor**mation from the internet, and prompt you to confirm the dependencies (packages that kmod-nvidia relies on).
- $\blacksquare$  Hit 'y' to continue, and the package will be installed.
- Now you just have to log out and log back in again. To log out, click System -> Log Out.

#### NVIDIA – kmod-nvidia-96xx

The directions for an earlier card are the same as above, but the package name is different.

- $\Box$  Open a terminal by clicking  $Ap$ plications –> System Tools –> Terminal.
- Type the following command in the terminal window:

su -c 'yum install kmod-↵ nvidia-96xx'

- $\blacksquare$  Hit 'v' to continue and the package will be installed.
- Log out and back in again.

#### ATI

If you have an ATI graphics card, the instructions are a little different.

# fedoro 8

- 
- $\Box$  Open a terminal by clicking Applications –> System Tools –> Terminal.
- Type the following command in the terminal window:

su -c 'yum install ↵ kmod-fglrx'

- $\blacksquare$  Hit 'y' to continue and the package will be installed.
- Log out and back in again.

# Installing Multimedia Codecs

Because of various legal, philosophical and licensing issues, Fedora 8 does not include some multimedia codecs by default. The following sections will show you how to install these various codecs, which are now accessible through the Livna repository. You should, however, be aware of the legality of using these packages in your location.

# MP3s – Rhythmbox

Following these steps will enable MP3 playback in Rhythmbox, the default music player in Fedora 8.

- $\Box$  Open a terminal by clicking  $Ap$ plications –> System Tools –> Terminal.
- Type the following command in the terminal window:

su -c 'yum install ↵ gstreamer-plugins-ugly'

 $\blacksquare$  Hit 'v' to continue and the packages will be installed.

You can now use MP3s in Rhythmbox.

MP3s – KDE Multimedia Players Following these steps will enable MP3 playback in KDE multimedia players, such as Noatun, if you use the KDE desktop.

- Open a terminal.
- Type the following command in the terminal window:

su -c 'yum install <del></del> k d e m u l t i m e d i a - ↵ extras-nonfree'

**Hit** 'y' to continue and the packages will be installed.

#### DVDs and Other Video – Totem

The default movie player in Fedora 8 is called Totem. To enable playback of DVDs, you can replace the default version of Totem to one that uses a xine backend, and enable DVD support in xine.

- $\Box$  Open a terminal by clicking  $Ap$ plications –> System Tools –> Terminal.
- $\blacksquare$  Type the following commands in the terminal window, with an enter after each line here:

su -c 'yum remove totem' su -c 'yum install ↵ totem-xine totem-xine- ↵ plparser libdvdcss ↵ libdvdnav xine-lib-extras-nonfree'

- You will probably be prompted to confirm the desired packages.
- $\blacksquare$  Hit 'y' to continue.

To play DVDs in Totem, click on Applications –> Sound and Video –> Movie Player. If you already have a DVD inserted, you can click Movie –> Play Disc to play the currently inserted disc.

#### Videos in Firefox

This will enable you to view videos that are placed on websites, by installing an mplayer plug-in for Firefox.

- $\Box$  Open a terminal by clicking  $Ap$ plications –> System Tools –> Terminal.
- Type the following command in the terminal window:

su -c 'yum install <del></del> mplayerplug-in'

- Hit 'y' to continue and the packages will be installed.
- Close and reopen Firefox if it is П open.

### Flash in Firefox

To view Flash documents in Firefox, including videos from sites such as

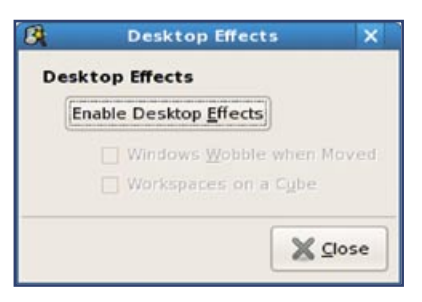

Figure 3. The "Desktop Effects" tool helps enable various visual effects in Fedora 8

YouTube, another plugin must be installed.

- $\Box$  Open a terminal by clicking  $Ap$ plications –> System Tools –> Terminal.
- $\blacksquare$  Type the following command in the terminal window:

su -c 'yum install ↵ flash-plugin'

- $\blacksquare$  Hit 'y' to continue and the packages will be installed.
- п Close and reopen Firefox if it is open.

If you are still having issues with Flash, check out this FAQ: http:// macromedia.mplug.org/faq.html

# Enabling Desktop Effects (Compiz Fusion)

Fedora 8 includes support for Compiz Fusion through a simple tool. When enabled, menus will fade in and out, windows show fluid movement, and moving from one desktop to another is shown with a cube animation. To enable desktop effects, click System –> Preferences –> Look and Feel –> Desktop Effects. The window shown in Figure 3 will appear. Clicking Enable Desktop Effects will enable these desktop effects.

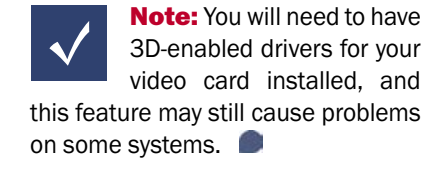